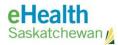

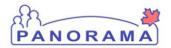

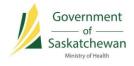

# Panorama 101

## **USER GUIDE**

- ✓ Workstation Requirements
- ✓ Logging in to Panorama
- $\checkmark$  JOrgs and SDLs
- ✓ The Panorama Dashboard
- ✓ Panorama Screens

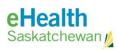

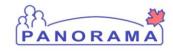

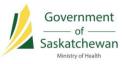

## **Table of Contents**

| Workstation Requirements                                                | 4  |
|-------------------------------------------------------------------------|----|
| Internet Web Browser                                                    | 4  |
| Applications Required for Panorama Reports                              | 4  |
| Logging in to Panorama                                                  | 5  |
| Jurisdictional Organizations and Service Delivery Locations in Panorama | 7  |
| The Panorama Dashboard                                                  | 9  |
| Panorama Screens                                                        | 11 |
| Screen Banner                                                           | 11 |
| Left-Hand Navigation (LHN)                                              | 11 |
| Recent Work                                                             | 14 |
| Client or Cohort in Context                                             | 15 |
| What does putting a client 'into context' mean?                         | 15 |
| The Header                                                              | 16 |
| Panorama Screen Layout                                                  | 18 |
| The Find Button                                                         | 19 |
| The Show and Hide Toggle Buttons                                        | 22 |
| The Add Button                                                          | 22 |
| Contains Data Icon                                                      | 24 |

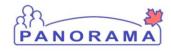

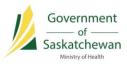

## **Revision History**

| Author          | Date       | Version | Notes                                                                                                    |
|-----------------|------------|---------|----------------------------------------------------------------------------------------------------|
| Alexander Dolan | 2014/08/01 | 0.1     | Initial draft.                                                                                                    |
| Tracy Forbes    | 2014/08/05 | 1.0     | Updated draft.                                                                                                    |
| Josie Salvail   | 2014/08/13 | 1.2     | Minor updates.                                                                                                    |
| Tracy Forbes    | 2014/08/17 | 1.3     | Workstation requirements update.                                                                                  |
| Tracy Forbes    | 2015/01/20 | 1.4     | Removed date footer.                                                                                              |
| Tracy Forbes    | 2015/01/28 | 1.5     | Updates from Policies Documentation of<br>Consent Refusal and Do Not Use<br>Functionality from Dr. Shauna Hudson. |
| Jeff Moser      | 2017/03/28 | 2.0     | Updates to reflect Panorama version 3.0.1.                                                                        |
| Kyle Schembri   | 2017/07/28 | 2.1     | Updates based on user feedback.                                                                                   |

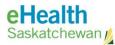

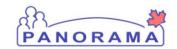

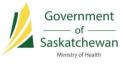

## **Workstation Requirements**

Panorama requires the following:

#### **Internet Web Browser**

- Internet Explorer 8 (JavaScript enabled)
- Firefox 9 (JavaScript enabled)
- Web Browser JVM Plug-In

#### **Applications Required for Panorama Reports**

- Java 6
- Adobe Acrobat 9.3.1
- Microsoft Excel
- Business Objects

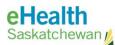

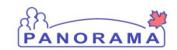

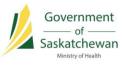

## Logging in to Panorama

- 1) Visit the Panorama Gateway site: https://www.ehealthsask.ca/services/panorama/Pages/default.aspx
- 2) Click Login to Panorama.

|                                                                                                    |                                                                                                    | νf                                                    | ♥ in <u>Careers</u> Con           | stact Us Search               | م             |
|----------------------------------------------------------------------------------------------------|----------------------------------------------------------------------------------------------------|-------------------------------------------------------|-----------------------------------|-------------------------------|---------------|
| eHealth<br>Saskatchewan                                                                                  | Residents                                                                                                    | Health Care<br>Providers                              | Health Data and<br>Analytics      | Citizen<br>Engagement         | About Us      |
| Panorama     Login to Panorama     Register Panorama Accor                                               | Int                                                                                                    | Panorama<br>Panorama is a comprehen<br>professionals. | sive, integrated public health in | formation system designed for | public health |
| <ul> <li>Access Panorama Trainin</li> <li>Bulletins</li> <li>Inventory</li> <li>Immunizations</li> </ul> | and a second second second second second second second second second second second second second second second |                                                       | onals work together more effect   | tively to manage:             |               |

The myeHealth login screen displays.

| <b>myeHealth</b> Support Health Saskatchewan                                                                                                    |                                                                                                    |
|----------------------------------------------------------------------------------------------------|----------------------------------------------------------------------------------------------------|
|                                                                                                    | 0.00<br>0.00<br>0.00                                                                                                    |
| <ul> <li>Things you can do in myeHealth</li> <li>Register a new account</li> <li>Reset my password</li> <li>Retrieve my user ID</li> <li>Add or change an Organization/Facility</li> </ul> | MyeHealth Login<br>User ID<br>Secure Login A<br>* Register a new account<br>* Reset my password<br>* Retrieve my user ID |

3) In the myeHealth Login section, enter your User ID and Password and click **Secure Login**. The Panorama Login screen will display.

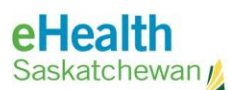

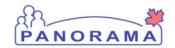

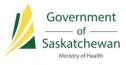

4) Using the drop-down fields, specify the **Organization**, **Role** and **Language** for your Panorama session.

| PANORAMA                                |                                                                                                    |
|-----------------------------------------|----------------------------------------------------------------------------------------------------|
| Login / Ouv                             | erture de session                                                                                                    |
|                                         | l / Information Requise<br>anization, Role and Language preference / Indiquer votre Organisation, rôle et<br>langue préférée |
| * Organiza<br>* Role/Rôle<br>* Language |                                                                                                    |
|                                         | Continue/Continuer                                                                                                    |

**NOTE:** If the role you require does not appear in the list, contact your Public Health Nursing Manager or Immunization Key User for details.

5) Click Continue.

**WARNING:** Do not open multiple instances of Panorama. If you do, data will not be saved correctly to the Panorama database.

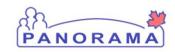

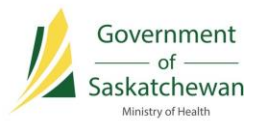

## Jurisdictional Organizations and Service Delivery Locations in Panorama

The **Jurisdictional Organization (JOrg)** structure represents a hierarchical view of the public health delivery system within Saskatchewan. As part of the enrolment process for Panorama, each user is assigned a JOrg.

A **Service Delivery Location (SDL)** is a *physical location* where services are delivered; an SDL will therefore have an address, which may include other contact details. An SDL is selected when a user logs in as the place where the user is currently working.

Each SDL is associated with one and only one JOrg. For example, Athabasca Health Authority may have four SDLs: Athabasca Health Facility; Black Lake Nursing Station; Fond du Lac Nursing Station; and Uranium City Health Centre. These locations are where a Provider (doctor, nurse, etc.) delivers a service to a client. It is important that a user chooses their correct SDL when logging in to Panorama, as SDLs are used with Encounter records to indicate where a Client Encounter occurred, and for reporting purposes.

An **Encounter** is a point of service for any type of subject that is defined by date, time, location and the type of activity (e.g., immunization, disease screening, or lab results).

An example of the hierarchy JOrg structure in Panorama is included on the next page.

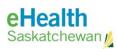

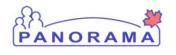

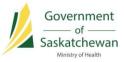

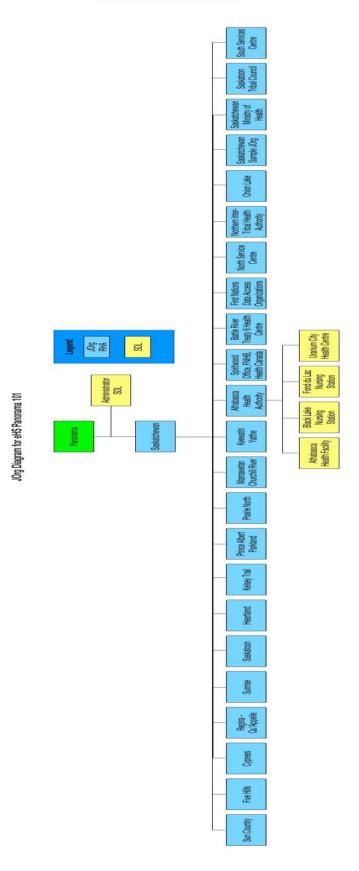

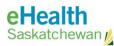

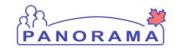

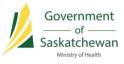

## The Panorama Dashboard

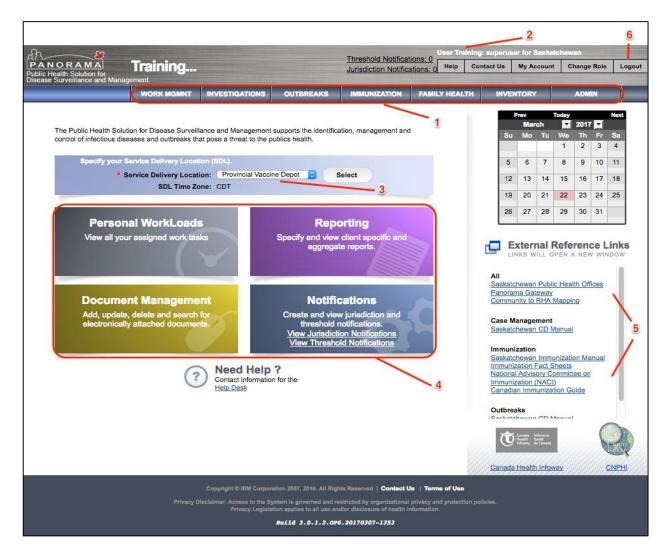

- 1) Modules available to you (as determined by your user roles and permissions) run along the top of the screen on the **Module Bar**. Click the name of the module to navigate away.
- 2) Login Details are shown at the top-right hand side of the screen.
- 3) The assigned Service Delivery Location (SDL) the location in which you will be working – is shown on this screen. The SDL can be changed by selecting from the drop-down list. If you do change the SDL, be sure to log off and log back in again. The SDLs to which you have access are added to the login details. If, for example, you work at a single SDL two days of the week and you work at another SDL for the remaining three days, you will have access to these SDLs. If you need access to more areas, contact your local Immunization Key User to have them added.

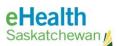

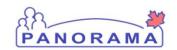

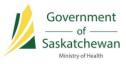

- 4) From this screen, you can click on the relevant Quick Links to access Personal Workloads Reporting and Document Management.
- 5) External Reference Links will point you to Saskatchewan Panorama training materials and other pertinent links.
- 6) Click Logout to end your Panorama session at any time.

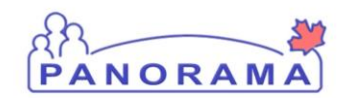

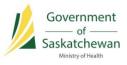

### **Panorama Screens**

#### Screen Banner

The upper area, or banner, of Panorama screens remains the same on every screen as you navigate throughout the system.

| Public Health Solution for<br>Disease Surveillance and Management | Training Instance 3.0              | 2             | Training, User M Dr 🔺 🌲 🔅 🕞 |      |     |    |   |     | • |
|-------------------------------------------------------------------|------------------------------------|---------------|-----------------------------|------|-----|----|---|-----|---|
| Immunization                                                      | Update Client Immunization Profile | Launch Report | Add to WQ                   | Save | Res | et | ? | log | ₽ |

The module you are working in is indicated in upper-left corner below the Panorama image (1).

You can also click on the images beside the current user name (2) to access you user profile, immunization defaults, notifications, perform a network speed test, and logout.

**TIP:** You can change modules you are working in by clicking the current module name in the upper left corner of the screen. Then click on the module you want to navigate to.

The standard banner for other modules shown below. The module you are working on is highlighted in blue and there are different options to view notifications, get help, change account settings (user profile, immunization defaults, network speed test), and log out.

**NOTE:** The top image displays the banner for the Immunization module. The banner for all other modules is slightly different (see below).

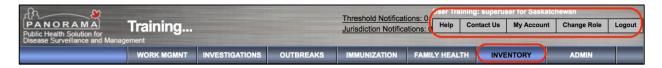

#### Left-Hand Navigation (LHN)

Below is the Left-Hand Navigation (LHN) for the Immunization module.

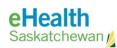

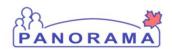

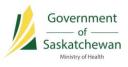

| Immunization                  | Upda           | te Client Immuniz                                                                                                    | ation Pr | ofile                                    |                         | Launch Report                | Add to WQ                           | Save Reset                 | ? 😡 🗧                                     |  |
|-------------------------------|----------------|----------------------------------------------------------------------------------------------------|----------|------------------------------------------|-------------------------|------------------------------|-------------------------------------|----------------------------|-------------------------------------------|--|
| 2-0                           | Client<br>5671 | ID:                                                                                                    |          | st, First Middle)/Gend<br>WILMA / Female | ler:                    | Health Card No:<br>866678620 |                                     | Date of Bin<br>2010 Jul 02 | Active<br>th / Age:<br>/ 6 years 8 months |  |
| ☆ Recent Work Client ✓        | Phone          | 301         AUESING, WILMA Female           Phone Number:         Jurisdiction Info:           (306):555:555(Primary home)         Prince Albert Grand Council (PAGC),Red Earth |          |                                          |                         |                              | Additional ID Type / Additional ID: |                            |                                           |  |
| Acohort ~                     | Imm            | unization Details                                                                                                    |          |                                          |                         |                              |                                     |                            | *                                         |  |
| Lab ~                         | Immu           | nization History - Summar                                                                                                    | y Grid   |                                          |                         |                              |                                     |                            |                                           |  |
| ▲ Upload Data ~               |                | Agent +                                                                                                    |          | Date<br>Administered ≎                   | Date<br>Administered \$ | Date<br>Administered \$      | Date<br>Administered \$             | Date<br>Administered \$    | Date<br>Administered \$                   |  |
| 🙆 Document Management 🗸 🗸     | 0              | BCG                                                                                                    |          | 2010 Jul 04 (R)                          |                         |                              |                                     |                            |                                           |  |
| Communication Templates       | 0              | DTaP-IPV                                                                                                    |          | 2014 Jul 16 (R)                          |                         |                              |                                     |                            |                                           |  |
| Reporting & Analysis          | 0              | DTaP-IPV-Hib                                                                                                    |          | 2010 Nov 03 (R)                          | 2011 Jan 26 (R)         | 2011 Mar 30 (R)              | 2012 Mar 12 (R)                     |                            |                                           |  |
| Notifications                 | 0              | НА                                                                                                    |          | 2011 Jul 19 (R)                          | 2012 Mar 12 (R)         |                              |                                     |                            |                                           |  |
| Communications Log            | 0              | Inf                                                                                                    |          | 2013 Nov 07 (R)                          |                         |                              |                                     |                            |                                           |  |
| Service Continuanications Log | 0              | Men-C-unspecified                                                                                                    |          | 2011 Jul 19 (R)                          |                         |                              |                                     |                            |                                           |  |
| Administration v              | 0              | MMR-Var                                                                                                    |          | 2011 Jul 19 (R)                          | 2012 Mar 12 (R)         |                              |                                     |                            |                                           |  |
| - Auminisuauon · · ·          | 0              | Pneu-C-13                                                                                                    |          | 2010 Nov 03 (R)                          | 2011 Jan 26 (R)         | 2011 Mar 30 (R)              | 2012 Mar 12 (R)                     |                            |                                           |  |

The LHN (1) is used to navigate within areas of the system to which you have access.

You can toggle the view (from icons only to icons and descriptions) of the LHN by pressing the **Menu Resize** icon (2).

**NOTE:** The above image displays the LHN for the Immunization module. The LHN for other modules appears textually, but with the same functionality.

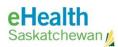

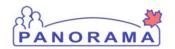

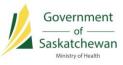

| PANORAMA<br>Public Health Solution for<br>Disease Surveillance and Management | Training Ins      |
|-------------------------------------------------------------------------------|-------------------|
| Immunization                                                                  | Search Client     |
|                                                                               | Basic Search C    |
| 🖈 Recent Work                                                                 | Client Number:    |
| LClient                                                                       | Gender:           |
| Search Clients                                                                |                   |
| Client Details                                                                | Last Name:        |
| Client Warnings                                                               |                   |
| Relationships                                                                 | Choose one:       |
| Households                                                                    | Date of Birth o   |
| Consent Directives -                                                          | Date of Birth:    |
| Allergies                                                                     |                   |
| Risk Factors                                                                  | Date of Birth R   |
| Travel History                                                                |                   |
| Imms History Interpretation                                                   | Age: e.g. 2 or    |
| Upload Clients                                                                | Health Region O   |
| Client Merge                                                                  | e.g. Organization |
| Resolved Client Matches                                                       | 2                 |
| Secohort ~                                                                    | Advanced Sear     |

Arrows (1) pointing downwards on either of the main or sub-headings indicates further selections are available.

The main function headings are displayed in white text on a dark grey background (2). The current screen that you are in is displayed in black text with a white background.

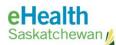

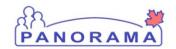

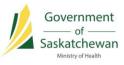

#### **Recent Work**

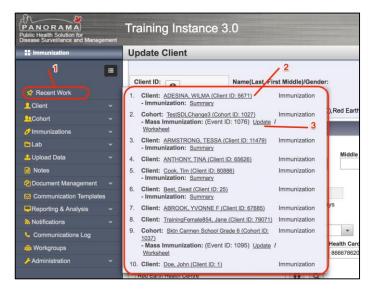

You may well be interacting with the same client over several visits. Use the **Recent Work** link (1) at the top of the LHN to quickly access your most recent work items and put your client in context without having to search for them.

Once clicked, **Recent Work** expands to show a list of clients or cohorts you have set 'in context' or worked with. This list is tied to your account and will remain current between logins.

**NOTE:** Recent Work displays only the ten most recent client or cohorts a user encountered.

Click on the **Client Name Hyperlink** (2); the View Client screen displays and your client is in context. You can now select an item from the LHN.

**NOTE:** When you choose a recent work item from the **Recent Work** pop-up, it becomes the current client/cohort/work item in context and no longer appears in the pop-up.

Clicking on a **Work Item Hyperlink** (3) will navigate you to the associated screen, and both the work item and client will be put into context.

**NOTE:** A client/cohort/work item must have been 'in context' before it will show in the **Recent Work** pop-up – viewing a screen does not put a work item into the pop-up.

You can close the pop-up at any time by clicking anywhere outside the pop-up window.

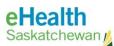

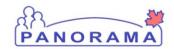

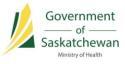

#### **Client or Cohort in Context**

To carry out most functions in the clinical modules of Panorama, you need to put a client or cohort 'in context' first.

#### What does putting a client 'into context' mean?

Putting a client or cohort 'into context' is like taking out their physical folder of notes and having it available while you deal with their case. Anything that is done (creating an investigation, encounter, reviewing history, etc.) while a client or cohort is in context is associated to that client or cohort. Having a client or cohort in context is the way Panorama knows whom you are working on at that time.

To put a client or cohort in context, use the Client Search or Cohort Search screens and select the client or cohort you want.

| PANORAMA<br>Public Health Solution for<br>Disease Surveillance and Management | Training Instance 3.0                                   |                  | Training                       | j, User M Dr 🔺 🔺                | ¢<br>()     |
|-------------------------------------------------------------------------------|---------------------------------------------------------|------------------|--------------------------------|---------------------------------|-------------|
| Immunization                                                                  | Search Clients                                          | Search           | Search Jurisdictional Registry | Retrieve Reset                  | ?           |
|                                                                               | Basic Search Criteria                                   |                  |                                |                                 | *           |
| 🛠 Recent Work                                                                 | Client Number: Client Number Type:                      |                  |                                | Select all that apply:          | its         |
| Lient ~                                                                       | Gender:                                                 |                  |                                | Include Indeterminate           | e Clients   |
| Search Clients                                                                | Female                                                  |                  |                                | Use Phonetic Matche             | s           |
| Client Details ~                                                              | Last Name: First Name:                                  | Middle Name:     |                                |                                 |             |
| Client Warnings                                                               |                                                         |                  |                                |                                 |             |
| Relationships                                                                 | Choose one:                                             |                  |                                |                                 |             |
| Households                                                                    | Date of Birth or Age Range Not Applicable               |                  |                                |                                 |             |
| Consent Directives ~                                                          | Date of Birth: yyyy/mm/dd                               |                  |                                |                                 |             |
| Allergies                                                                     | Effective From: To:                                     |                  |                                |                                 |             |
| Risk Factors                                                                  | Date of Birth Range: yyyy/mm/dd yyyy/mm/dd              |                  |                                |                                 |             |
| Travel History                                                                |                                                         |                  |                                |                                 |             |
| Imms History Interpretation                                                   | ● Age: 6 Year(s) ▼                                      |                  |                                |                                 |             |
| Upload Clients                                                                | Health Region Organization:                             |                  |                                |                                 |             |
| Client Merge                                                                  | Prince Albert Parkland RHA, Prince Albert, Saskatchewan | Exact Mate       | h                              |                                 |             |
| Resolved Client Matches                                                       |                                                         |                  |                                |                                 |             |
| Lecohort ~                                                                    | Advanced Search Criteria                                |                  |                                |                                 | ×           |
| 🤣 Immunizations 🛛 🗸 🗸                                                         |                                                         |                  |                                |                                 |             |
| 🛅 Lab 🗸 🗸 🗸                                                                   | Search Results                                          |                  |                                |                                 | <b>^</b>    |
| 🔔 Upload Data 🛛 🗸 🗸                                                           |                                                         |                  |                                | Client Quick Entry Cre          | eate Client |
| 📔 Notes                                                                       | Preview Update Set In Context Create Cohort             | Client Imms Prof | ile                            |                                 |             |
| 🙆 Document Management 🛛 🗸                                                     | Last Nam                                                |                  | Data of Pi                     | rth                             |             |
| Communication Templates                                                       | Client ID   Health Card Number   Last Name              | A riist Name     | Gender ≎                       | Health Region \$                | Active 🗘    |
| Reporting & Analysis ~                                                        | 67685 MB367911 ABROOK                                   | YVONNE F         | Female 2010 Jul 1              | 9 Prince Albert Parkland<br>RHA | Active      |
| a Notifications                                                               |                                                         |                  |                                | Dringe Albert Derivised         |             |

For example, in the client **Search Results**, select the click by clicking on the box for that client, then click **Set in Context**.

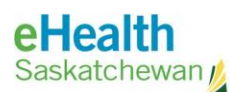

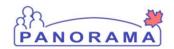

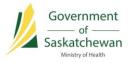

#### The Header

The header is the information in the grey box(es) found at the top of the Panorama screens. It contains basic identification information about a client or cohort, and/or work item in context. It will display as you navigate through the system, reminding you which client or cohort is being worked on, and identifying when you have selected a different context.

In the Immunization module, the header will display as shown below.

| Update Client Immu        | nization Profile                             | Launch Report Add to WQ Save                      | e Reset 🛛 🥵 🥵                  |
|---------------------------|----------------------------------------------|---------------------------------------------------|--------------------------------|
|                           |                                              |                                                   | Active                         |
| Client ID:                | Name(Last, First Middle)/Gender:             | Health Card No:                                   | Date of Birth / Age:           |
| 5671                      | ADESINA, WILMA / Female                      | 866678620                                         | 2010 Jul 02 / 6 years 8 months |
| Phone Number:             | Jurisdiction Info:                           | Additional ID Type / Additional ID:               |                                |
| (306)-555-6666(Workplace) | Prince Albert Grand Council (PAGC),Red Earth | Provincial health service provider identifier / - |                                |

Click on the **Client Information Icon** to get more client information. A **Preview Client** window will pop-up.

| Preview Client              |                                                      | ×                                                   |  |  |  |  |  |
|-----------------------------|------------------------------------------------------|-----------------------------------------------------|--|--|--|--|--|
| Client ID:                  | 5671                                                 |                                                     |  |  |  |  |  |
| Client Name:                | ADESINA, WILMA                                       |                                                     |  |  |  |  |  |
| Preferred Alternate Name:   |                                                      |                                                     |  |  |  |  |  |
| Health Card Number:         | 866678620 - Saskatchewan, Canada Personal Health Nu  | 78620 - Saskatchewan, Canada Personal Health Number |  |  |  |  |  |
| Gender:                     | iale                                                 |                                                     |  |  |  |  |  |
| Gender Identity:            |                                                      |                                                     |  |  |  |  |  |
| Date of Birth:              | 2010 Jul 02                                          | 310 Jul 02                                          |  |  |  |  |  |
| Age:                        | 7 years 1 months                                     | ears 1 months                                       |  |  |  |  |  |
| Preferred Address:          | 240 33rd Street West, Saskatoon, Saskatchewan, S7L6S | 9, Canada                                           |  |  |  |  |  |
| Preferred Telephone Number: | mobile contact: 306-555-1211                         |                                                     |  |  |  |  |  |
| Health Region:              | Saskatoon RHA                                        |                                                     |  |  |  |  |  |
| Additional ID:              |                                                      |                                                     |  |  |  |  |  |
| SIMS Internal ID            |                                                      | 771616                                              |  |  |  |  |  |
|                             |                                                      |                                                     |  |  |  |  |  |
|                             |                                                      |                                                     |  |  |  |  |  |

To exit the **Preview Client** pop-up window, click the 'x' in the upper right hand corner of the pop-up window.

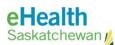

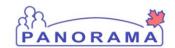

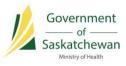

The other modules have a different look and different functionality, as show below.

| AR A                                      |                     |                               |                   | Threshold Not            | Use            | er Training | g: superu  | ser for Saskato  | chewan            |        |
|-------------------------------------------|---------------------|-------------------------------|-------------------|--------------------------|----------------|-------------|------------|------------------|-------------------|--------|
| Public Health Solution for                | Training            |                               |                   | Jurisdiction No          | U              | elp Co      | ntact Us   | My Account       | Change Role       | Logout |
| Disease Surveillance and Manage           |                     |                               |                   |                          |                |             | No.        |                  | A CONTRACTOR OF   |        |
|                                           | WORK MGMNT          | INVESTIGATIONS                | OUTBREAKS         | IMMUNIZATIC              | ON FAMILY H    | IEALTH      | INVE       | ENTORY           | ADMIN             |        |
| Recent Work                               | Invoctigatio        | n Summor                      |                   |                          |                |             |            |                  |                   | Ē      |
| ✓ Search                                  | Investigatio        | n Summar                      | у                 |                          |                |             |            |                  | ?                 |        |
| Search Investigations                     |                     |                               |                   |                          |                |             |            |                  |                   |        |
| Search Lab                                |                     |                               |                   |                          |                |             |            |                  | ACT               | TIVE   |
| Search Exposures                          | Client ID:          | Name(Las                      | st. First         | Health Care              | d No:          | Date        | of Birth   | Age:             |                   |        |
| Search Interventions                      |                     | Middle)/G                     | ender:            |                          |                |             |            | -                |                   |        |
| Search Clients                            | 5671                |                               | , WILMA / Female  | 866678620                |                | 2010        | Jul 02 / 6 | years 8 months   | 5                 |        |
| Search Non-Human                          | Phone Number:       | Jurisd'ati                    | on Info:          | Additional<br>Additional |                |             |            |                  |                   |        |
| Subjects                                  | (306)-555-5555(Pri  |                               | ert Grand Council | Provincial h             | ealth service  |             |            |                  |                   |        |
| <ul> <li>Investigation</li> </ul>         | home)               | (PAGC),R                      | ed Earth          | provider ide             | ntifier / -    |             |            |                  |                   |        |
| Subject Summary                           |                     | /                             |                   |                          |                |             |            |                  | Investigation     |        |
| Investigation Summary                     | Investigation ID:   | Status:                       |                   | Disposition:             | Investigator:  |             |            |                  |                   |        |
| <ul> <li>Investigation Details</li> </ul> | <u>6</u>            | OPEN                          |                   | Became a case            | -              |             |            |                  |                   |        |
| Disease Summary 🙎 🛩                       | Disease:<br>Measles | PHAC Date/Ty<br>2017 Mar 22 / |                   | Etiologic Agent:         | Authority/Cla  |             |            | estigation / 201 | 7 14 00           |        |
| Recommendations                           | Weasies             | 2017 Mar 227                  | Date Reported     | -                        | Mariuar / Case | e - Ferson  | Under inv  | resugation / 201 | / War 22          |        |
| Investigation Information                 |                     |                               |                   |                          | Reason for d   | eletion of  | Investiga  | tion             |                   |        |
| Resp. Org / Investigator                  |                     |                               |                   |                          | Reason for u   |             | nvesuga    |                  | elete Investigati | on     |
| Reporting Notifications                   |                     |                               |                   |                          | 1              |             |            |                  |                   |        |

The information about a client or cohort (1), and/or work item (2) is available in the other nonimmunization modules. Client on the hyperlinks (3) will navigate you to another screen associated with the client in context – whether associated summary information or detail information screen. For example, clicking the number hyperlink underneath the Client ID (5.3) will quickly take you to the **View Client** screen for this client.

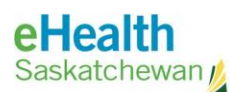

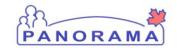

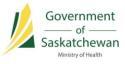

#### Panorama Screen Layout

| Jpdate Client                                                                             |                                                             |                              |                                          | Add to WQ |   | Save   | Reset                          | . ? |        |
|-------------------------------------------------------------------------------------------|-------------------------------------------------------------|------------------------------|------------------------------------------|-----------|---|--------|--------------------------------|-----|--------|
|                                                                                           | Name(Last, First Middle)/Gender:<br>ADESINA, WILMA / Female |                              | Health Card No: 866678620                |           | 2 |        | Date of Birth<br>2010 Jul 02 / |     | Active |
|                                                                                           | Jurisdiction Info:<br>Prince Albert Grand Council (PAGC     | ;),Red Earth                 | Additional ID Typ<br>Provincial health s |           |   | er / - |                                |     |        |
| Personal Information                                                                      |                                                             |                              |                                          |           |   |        |                                |     | \$     |
| Indeterminate Last Name: ADESINA                                                          | First Name:<br>WILMA                                        | Middle Name                  | :                                        | Suffix:   | • |        |                                |     |        |
| Date of Birth:<br>2010/07/02                                                              | Age:<br>6 8 9<br>years months da<br>Gender Identity:        | ys<br>•                      | Other Identity:                          |           |   |        |                                |     |        |
| Health Card Province:<br>Alberta Health Card                                              | •                                                           | Health Card Num<br>866678620 | ber:                                     |           |   | 3      |                                |     |        |
| Health Region Organization:<br>Red Earth Health Centre<br>Preferred Communication Method: | <b>0</b> Q                                                  |                              |                                          |           |   |        |                                |     |        |
| Inactivate                                                                                | Date of Death:<br>yyyy/mm/dd                                |                              |                                          |           |   |        |                                | ſ   | ~      |
| Ethnicity Information                                                                     | - U                                                         |                              |                                          |           |   |        |                                | ~   | *      |

The Name of the Screen (1) displays at the top of each screen.

The Header (2) displays underneath the screen name.

The screen **Sections** (3) are divided by a thick, grey bar, with the name of the section labeled within the bar.

Screen Sub-Sections (4) are divided by a thin grey line.

**TIP:** You can use keyboard keys to quickly jump to different parts of the screen. **Home/End** key jumps to the top/bottom of the page. **PgUp/PgDn** scrolls up/down.

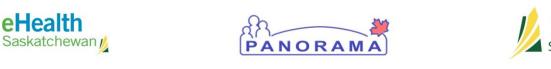

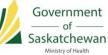

| Telephone Numbers                               |       | 1     | <b>^</b> |
|-------------------------------------------------|-------|-------|----------|
| Add Telephone Number                            | Apply | Reset | Cancel   |
| Telephone Number: Number: Usage: 5   Canada x x |       |       |          |

**Required Fields** (5) are marked with a red asterisk. These are system mandatory fields; clinical business mandatory fields (minimum data entry standards Provincial or HA) are defined separately.

#### The Find Button

| Provider:                                         | Verification Status                        | :                                     |
|---------------------------------------------------|--------------------------------------------|---------------------------------------|
| Prov 1                                            |                                            |                                       |
| Provider, Athabasca , Public Health<br>Nurse      | 2 Not Requested                            |                                       |
| Provider, Cypress , Public Health Nurse           | Completed                                  |                                       |
| Provider, Five Hills , Public Health Nurse        | * Service Delivery                         | Location:                             |
| Provider, Heartland , Public Health n<br>Nurse    | Q   Regina Central Public                  | ic Health Office, Regina, Saskatchewa |
| Provider, Keewatin , Public Health Nurse          |                                            | × 🔉                                   |
| Provider, Kelsey Trail , Public Health<br>Nurse   | Holding Point Locati<br>ReginaCentralPHO.4 |                                       |
| Provider, Mamawetan , Public Health               |                                            |                                       |
| Nurse                                             | Dosage:                                    | Dosage UOM:                           |
| Provider, MOH , Public Health Nurse               |                                            | · · · · · · · · · · · · · · · · · · · |
| Provider, Nitha , Public Health Nurse ublicly Fun | ded * Site:                                | * Route:                              |
| Providor PA Parkland Dublic Health                |                                            | · ·                                   |

In certain Immunization module fields, the Panorama application will **auto-search** as you type in characters into the field (1). Any results from the auto-search will be populated in a pop-up list. Select the record you want to use to populate the field. In the example below for the Provider field, you can see search results being displayed as characters were entered.

To do an advanced search (on certain fields), click the **Advanced Search Button** (2) to open an advanced search window.

The Advanced Search window will display as shown below. Fill in the search fields (1) as necessary and click the **Search** (2) button.

**NOTE:** Use the '%' character as a wild card in your searches.

Any results are displayed in a table below the **Search** button (3). Click on the field for the record you want to select.

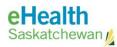

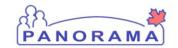

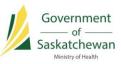

| st Name:                                     |                  | First Name:                                |                  | Ro           | ble:            | Include Ina                     |
|----------------------------------------------|------------------|--------------------------------------------|------------------|--------------|-----------------|---------------------------------|
| rov%                                         |                  |                                            |                  |              |                 |                                 |
| DL Name:                                     |                  | Identifier Type:                           |                  | Ide          | entifier Value: |                                 |
| ovince / Territory:                          | City / Town:     |                                            |                  | 1            | 2 -             | Search Res                      |
| Last Name ≎                                  | First Name *     | Role \$                                    | Status ≎         | Identifier 🗘 | Telephone \$    | Service Delivery<br>Location \$ |
| Provider                                     | Athabasca        | Public Health Nurse                        | Active           |              |                 |                                 |
| Provider                                     | Cypress          | Public Health Nurse                        | Active           |              |                 |                                 |
| Provider                                     | Five Hills       | Public Health Nurse                        | Active           |              |                 |                                 |
| Provider                                     | Heartland        | Public Health Nurse                        | Active           |              |                 |                                 |
| Provider                                     | Keewatin         | Public Health Nurse                        | Active           |              | 3               |                                 |
| 1011001                                      | Kelsey Trail     | Public Health Nurse                        | Active           |              |                 |                                 |
|                                              |                  | Public Health Nurse                        | Active           |              |                 |                                 |
| Provider                                     | Mamawetan        |                                            |                  |              |                 |                                 |
| Provider<br>Provider                         | Mamawetan<br>MOH | Public Health Nurse                        | Active           |              |                 |                                 |
| Provider<br>Provider<br>Provider<br>Provider |                  | Public Health Nurse<br>Public Health Nurse | Active<br>Active |              |                 |                                 |

The find functionality in the non-immunization screens is different. For some fields, click the Find button as pictured below. A drop-down menu will expand to allow you to search for a value to populate the field with.

| * Responsible Organization: Saskatchewan                                                                                                    |
|----------------------------------------------------------------------------------------------------|
| To specify an Organization first click on the 'Find' button. Then search, or type the name of the Organization you wish to specify, select it and click on 'Select' button. Then click 'Close' to close.                             |
| Organization: [Saskatchewan]                                                                                                    |
| * Location: Saskatchewan Provincial Vaccine Depot                                                                                                    |
| To specify a Service Delivery Location first click on the 'Find' button. Then search, or type the name of the Service Delivery Location you wish to specify, select it and click<br>on 'Select' button. Then click 'Close' to close. |
| Service Delivery Location: Saskatchewan > Saskatchewan Ministry of Health > [Provincial Vaccine Depot]                                                                                                    |
|                                                                                                    |

Start typing part of value you are searching for and a **drop-down** list will display for you to choose from (1). Click on the value that you need and then click the **Select** button (2).

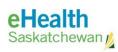

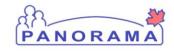

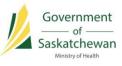

| rganization: [Saskatchew | an]                                                                                                    | Find Q                                    |
|--------------------------|----------------------------------------------------------------------------------------------------|-------------------------------------------|
| Type Search              |                                                                                                    | Close X                                   |
| Organization Name:       | Start typing the name of the Organization. Matches will begin<br>Select the match with the keyboard or mouse.<br>ral<br>Radville Public Health, Radville,<br>Saskatchewan<br>Raymore School, Raymore,<br>Saskatchewan | to appear below.<br>Show Info<br>2 Select |
| ocation: Saskatchewan Pr | rovincial Vaccine Depot                                                                                                    |                                           |

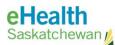

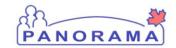

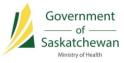

#### The Show and Hide Toggle Buttons

The **Show**  $\leq$  (1) and **Hide**  $\leq$  (2) toggle selection shows and hides the content of main sections and sub-sections.

| pdate Cl                   | ient                |                                          |                            |                                             | Add to WQ | Save   | Reset                                   | 2 | log | € |
|----------------------------|---------------------|------------------------------------------|----------------------------|---------------------------------------------|-----------|--------|-----------------------------------------|---|-----|---|
| Client ID:<br>5671         | 0                   | Name(Last, First<br>ADESINA, WILMA       |                            | Health Card No:<br>866678620                |           |        | Date of Birth / A<br>2010 Jul 02 / 6 ye |   | Act |   |
| Phone Numb<br>306)-555-666 | er:<br>6(Workplace) | Jurisdiction Info:<br>Prince Albert Gran | d Council (PAGC),Red Earth | Additional ID Type<br>Provincial health ser |           | er / - | 1                                       | ~ |     |   |
| Personal I                 | nformation          |                                          |                            |                                             |           |        |                                         | ( | ¥   |   |
| Telephone                  | Numbers             |                                          |                            |                                             |           |        |                                         | ( | \$  |   |
|                            |                     |                                          |                            |                                             |           |        | 2 -                                     |   | Ade | d |
| Update                     | Delete              | Set Preferred                            |                            |                                             |           |        |                                         |   |     |   |
| 8                          | Number 🗘            |                                          | Effective From *           | Effective T                                 | • •       | Pre    | eferred *                               |   |     |   |
|                            | Workplace: 30       | 6-555-6666                               | 1900 Jan 01                |                                             |           |        | ~                                       |   |     |   |
|                            | Primary home        | : 306-555-5555                           | 1900 Jan 01                |                                             |           |        | *                                       |   |     |   |
| Total: 2                   |                     |                                          |                            | 1 3 3                                       |           |        |                                         | 1 | 0 - | ŀ |

#### The Add Button

The Add button appears throughout the Panorama system, often at the side of Comments boxes. You must click Add as the first step to creating any additional information, and then click Save to save the changes to the database.

For example, when you are adding a new telephone number in the **Update Client** screen, click the **Add** button.

| Telepi | hone   | Numbers                      |                  |                |              |
|--------|--------|------------------------------|------------------|----------------|--------------|
|        |        |                              |                  |                | Add          |
|        | ate    | Delete Set Preferred         |                  |                |              |
|        | B      | Number \$                    | Effective From 🔻 | Effective To ≎ | Preferred *  |
|        |        | mobile contact: 306-555-1211 | 2017 Aug 02      |                | $\checkmark$ |
|        |        | mobile contact: 306-555-5555 | 2016 Jan 01      |                |              |
|        |        | Workplace: 306-555-1212      | 2011 Jan 01      |                |              |
| Total: | 3      |                              |                  |                | 10 🔻         |
| Addre  | esses  | ;                            |                  |                | × 🛛          |
| Altern | nate N | lames                        |                  |                | ×            |
| _      | _      | Identifiers                  |                  |                | · · ·        |

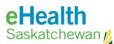

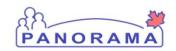

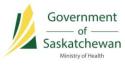

| Update Client                                      | Add to WQ | Save | Reset    | ]   7 | log  |    |
|----------------------------------------------------|-----------|------|----------|-------|------|----|
| Inactive Reason: Date of Death:                    |           |      |          |       |      |    |
| Ethnicity Information                              |           |      |          |       | *    |    |
| Birth Information                                  |           |      |          | ~     | *    |    |
| Telephone Numbers                                  |           |      |          | 0     |      |    |
| Add Telephone Number                               | 2         | -0   | Apply Re | set   | Canc | el |
| Telephone Number:<br>* Country: * Number: * Usage: |           |      |          |       |      |    |
| Canada v 306-555-1234 x workplace v                |           |      |          |       |      |    |
| * Effective From: To:                              |           |      |          |       |      |    |
| 2017/03/28 yyyy/mm/dd                              |           |      |          |       |      |    |
|                                                    |           |      |          |       | Ac   | dd |

Enter the information to add a new record and click the **Apply** button (2).

**NOTE:** To cancel out of adding the data for a section. Click the **Cancel** button. To clear the section and re-enter the information, click the **Reset** button.

**TIP:** Do not use the Back and Forward buttons on your browser to navigate between screens. This may result in an error message, or simply nothing will happen. Please use the Panorama buttons as links, like the **Cancel** button.

The screen will return to the list of **Telephone Numbers**. The newly added recorded will be visible. The add record symbol in the list (3) indicates that the record has not been permanently saved to the database. Click the **Save** button (4) at the top of the main screen title page to commit the record to the database.

| eHealth<br>Saskatchewan | 11/2                 | PANO             |                | Government<br><u>Government</u><br>of <u>Saskatchewan</u><br>Ministry of Health |
|-------------------------|----------------------|------------------|----------------|---------------------------------------------------------------------------------|
| Update Client           |                      |                  | Add to WQ      | Save Reset 2 2 log                                                              |
| Inactivate              | active Reason:       | Date of Death:   |                | 4                                                                               |
| Ethnicity Informa       | ation                |                  |                | *                                                                               |
| Birth Information       | 1                    |                  |                | × ×                                                                             |
| Telephone Numbe         | irs                  |                  |                | × .                                                                             |
| 3                       |                      |                  |                | Add                                                                             |
| Update Delete           | e Set Preferred      |                  |                |                                                                                 |
| 🖹 Numbe                 | er ≎                 | Effective From * | Effective To 🗘 | Preferred \$                                                                    |
| workpla                 | ace: 306-555-1234    | 2017 Mar 28      |                |                                                                                 |
| Workpl                  | lace: 306-555-6666   | 1900 Jan 01      |                | √                                                                               |
| Primary                 | y home: 306-555-5555 | 1900 Jan 01      |                |                                                                                 |
| Total: 3                |                      |                  |                | 10 -                                                                            |

#### **Contains Data Icon**

The **Contains Data** icon (1) appears to let you know there is content within a screen section that has been collapsed.

As per the example below, click **Show** (2) to show the hidden content.

The content displays, and the **A Hide** (3) selection becomes available to hide the content again should you decide to do so.

| odate     | Client Immun     | nization Profile | 9           |              | Launch Repo  | Add Add    | to WQ Sav      | re Reset     | ? 109 - |
|-----------|------------------|------------------|-------------|--------------|--------------|------------|----------------|--------------|---------|
|           | Pneu-C-13        | 2011 Jan 26      | 6m 24d      | Va           | alid         |            |                | Left Leg     | 0.5 mL  |
|           | Pneu-C-13        | 2011 Mar 30      | 8m 28d      | Va           | alid         |            |                | Left Leg     | 0.5 mL  |
|           | Pneu-C-13        | 2012 Mar 12      | 1y 8m       | V            | alid         |            |                | Left arm     | 0.5 mL  |
|           | Considerations / | AEFI Allergies   | ✓ Deferrals | Risk Factors | TB Skin Test | IGRA Tests | Mass Imms Even | View Consent | 2       |
| Antigen   |                  |                  |             |              |              |            |                | 1~           |         |
|           | Count            | by Agent/Antigen |             |              |              |            |                | 1~           | 2       |
| ast Forec | Count            | by Agent/Antigen |             |              |              |            |                | 1            |         |